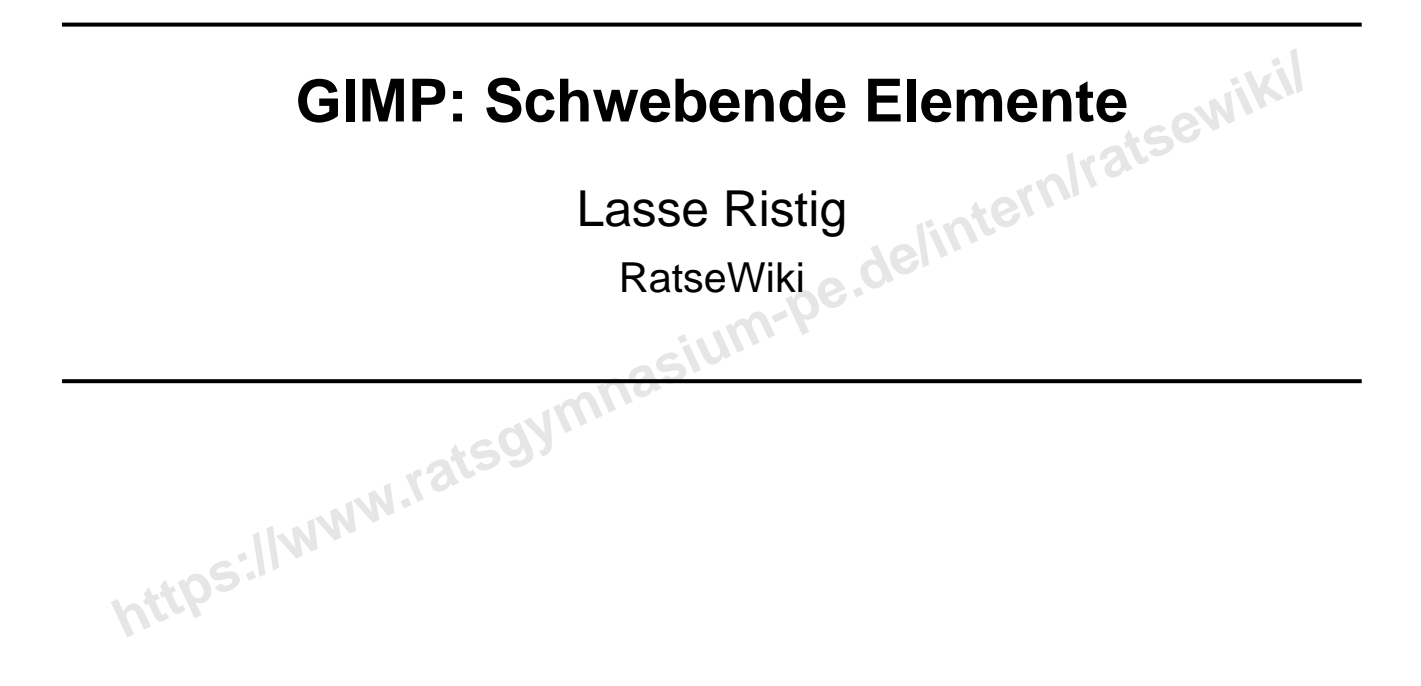

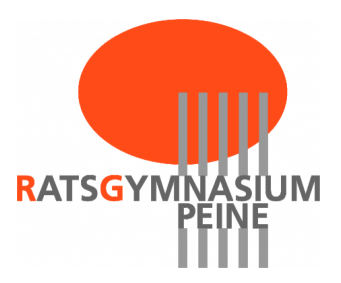

**https://www.ratsgymnasium-pe.de/intern/ratsewiki/**

## **Inhaltsverzeichnis**

**https://www.ratsgymnasium-pe.de/intern/ratsewiki/**

So, eine erste kleine Anleitung, um coole Dinge mit Gimp zu basteln.

Ich hoffe Ihr schreibt auch welche, wenn ihr Dinge entdeckt!

So, doch nun wollen wir anfangen.

• Wie so oft haben wir ein leeres Blatt vor uns:

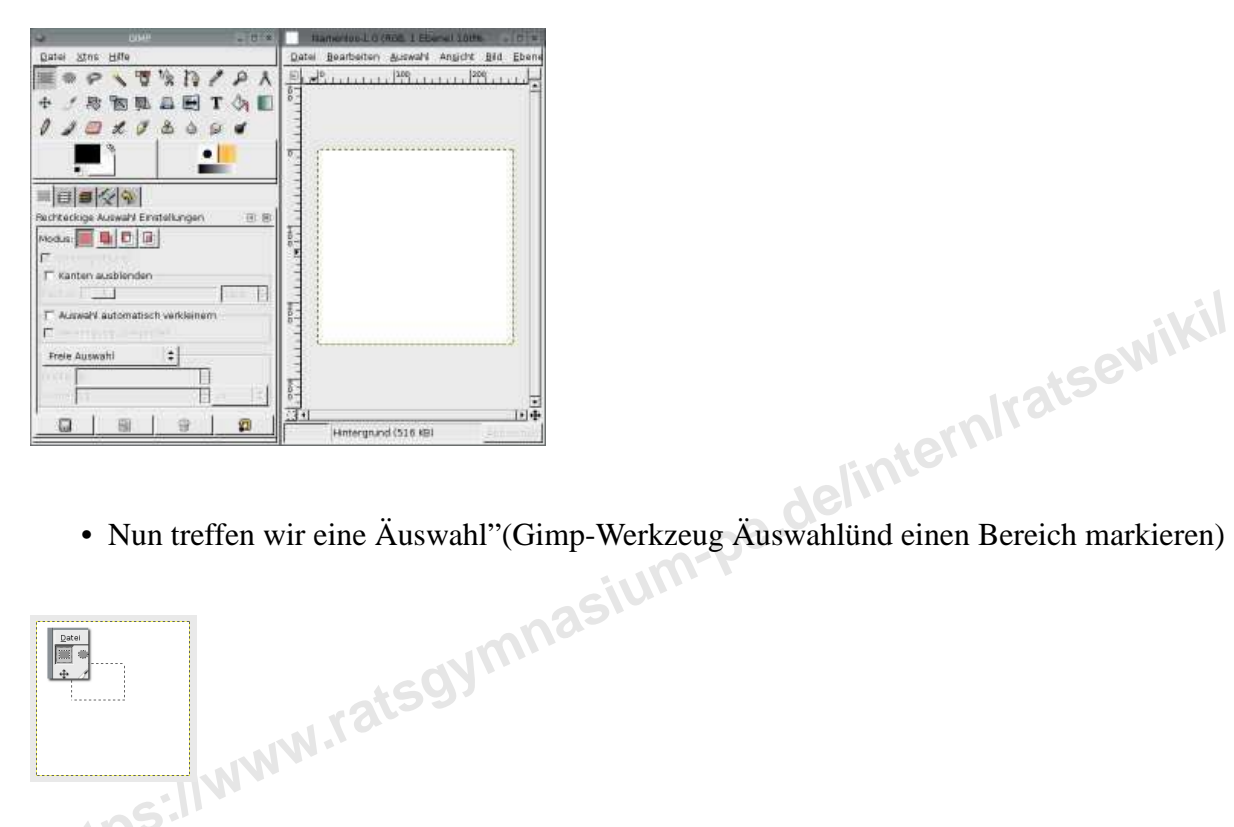

• Nun treffen wir eine Äuswahl"(Gimp-Werkzeug Äuswahlünd einen Bereich markieren)

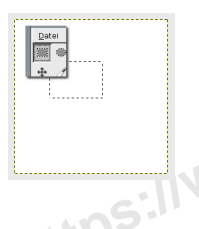

• Sehr einfach kriegen wir einen Schatten hin, der den Eindruck erweckt, als ob die Auswahl schwebt mit: Rechtklick-auf-dem-Bild→Scriptfu→Shadow→DropShadow

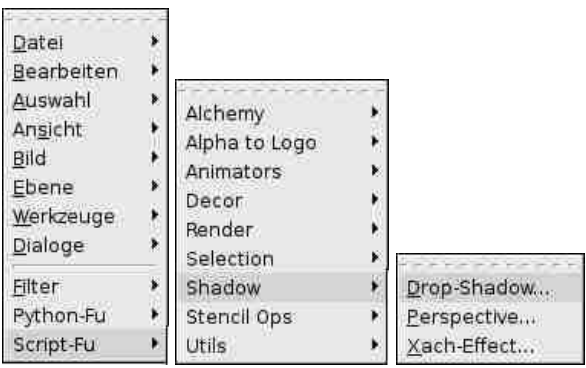

• Es öffnet sich eine Maske für einige Eingaben. Ein wenig habe ich an den Werten rumgedreht, also selbst experimentieren.

## Inhaltsverzeichnis Inhaltsverzeichnis

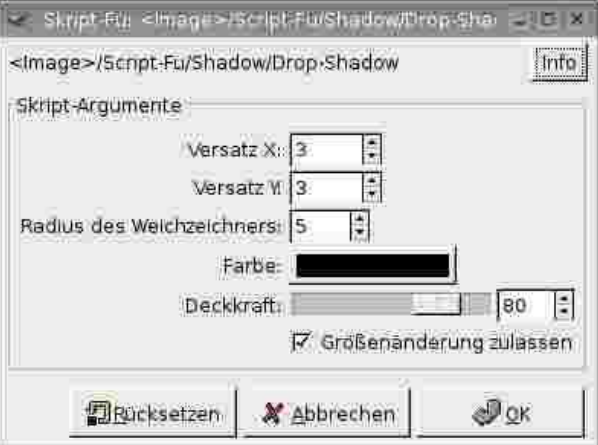

• Somit entsteht dann folgendes:

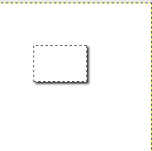

- **https://www.ratsgymnasium-performance international conduct of the conduct of the conduct of the conduct of the conduct of the conduct of the conduct of the conduct of the conduct of the conduct of the conduct of the cond** • Da die Auswahl noch aktiv ist, können wir sie einfach mit einer Farbe auffüllen. Wir erhalten dann eine schwebende Fläche.
	- Tja, viel Aufwand meint ihr? Nein, das Verfahren sichert, dass ihr mit der Auswahl auch den Schatten bekommt wohin ihr ihn haben wollt. Kleinigkeiten aber kann DropShadow auch ganz einfach.
		- **–** Text erstellen DropShadow anwenden! Wirklich einfach den Text erstellen und DropShadow!
		- **–** Leeres Blatt und DropShadow anwenden, als png (siehe auch Grafikformat) gespeichert entsteht ein schönes Element für Eure Homepage!

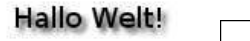

• Das mit der Auswahl ist sehr wichtig für wirklich coole Bilder: Rechtklick-auf-dem-Bild→Auswahl→Nach Farbe und schon wird aus einer platten Eule durch DropShadow eine schwebende **C** 

<span id="page-5-0"></span>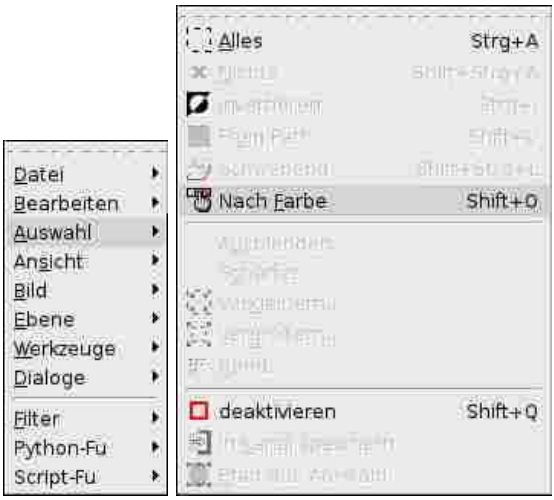

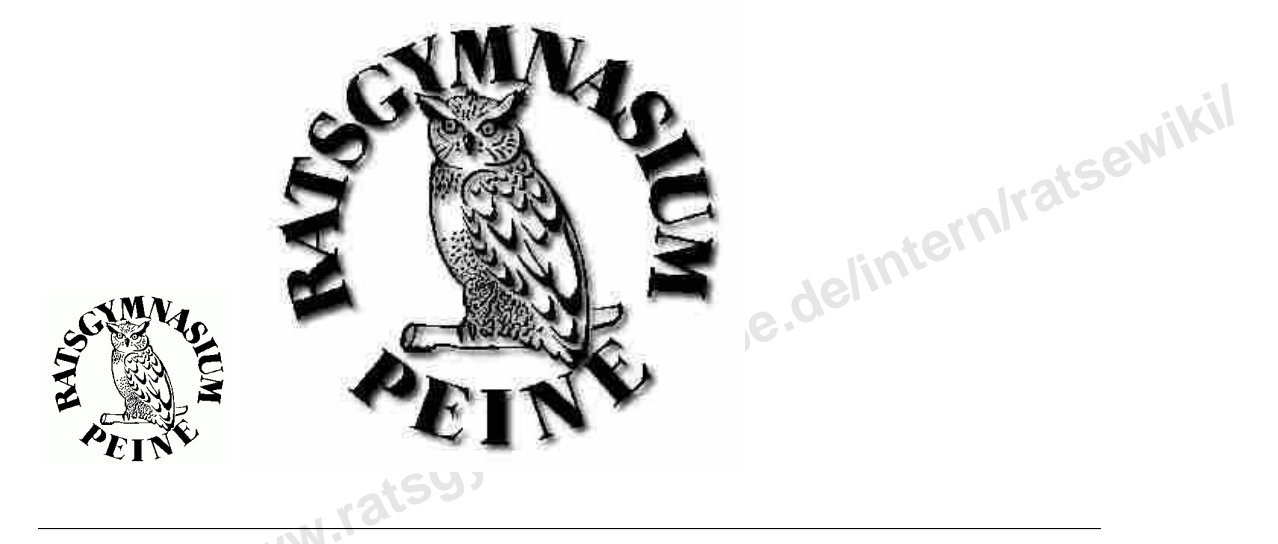

Ach, mir fällt noch etwas ein, das Bild muss ein RGB-Bild (siehe Grafikformat) sein. Dieses Farbformate könnt ihr natürlich für ein Bild welchseln:

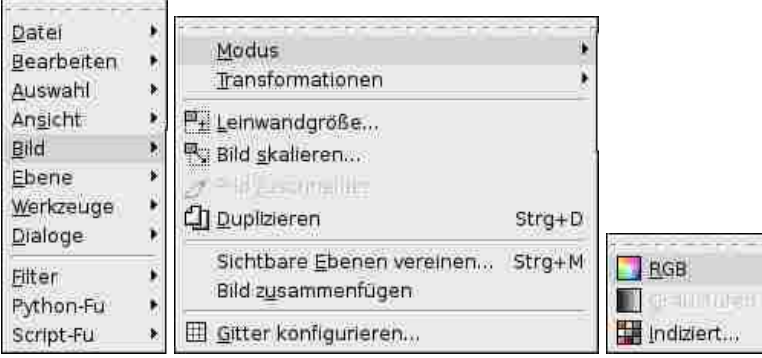